6.上传升级包后,点击【升级】(升级期间请勿关闭窗口);如图 5;

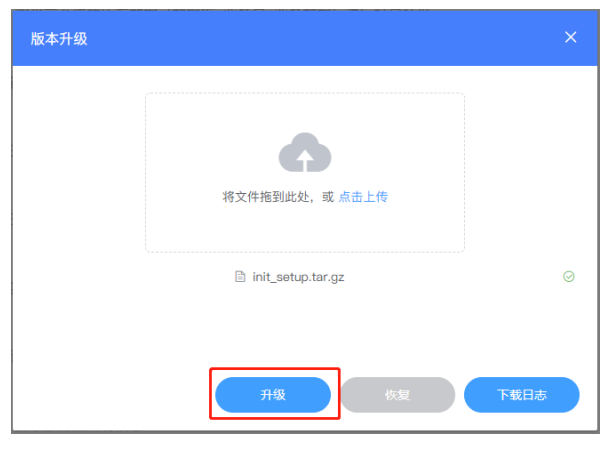

# IAMS1500-FWQ智能分析管理服务器

快速使用指南

图 5

7.升级成功后,界面提示服务器重启,请重新登录; 8.等服务器重启完成后, 重新访问系统网址 http://IP, 输入用户名、密码登录系统; 9.升级成功。

**KEDACOM**

## **KEDACOM**

苏州科达科技股份有限公司 | 中国 苏州市新区金山路131号(215011) Tel: 86-512-68418188 Suzhou Keda Technology Co.,Ltd. | Fax: 86-512-68412699 Http: //www.kedacom.com

## 一、设备外观

#### 前面板及指示灯

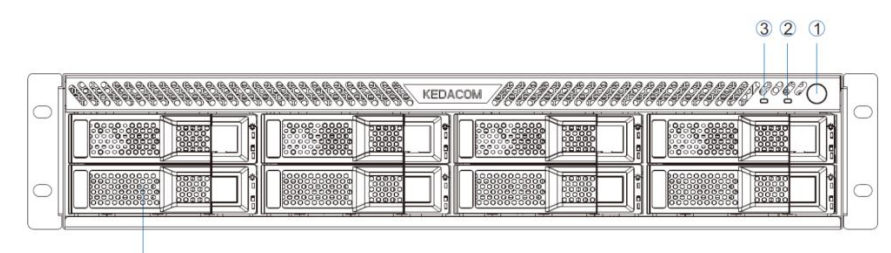

#### 8\*硬盘槽位

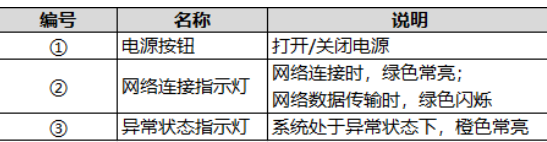

#### 服务器后面板连接示意图

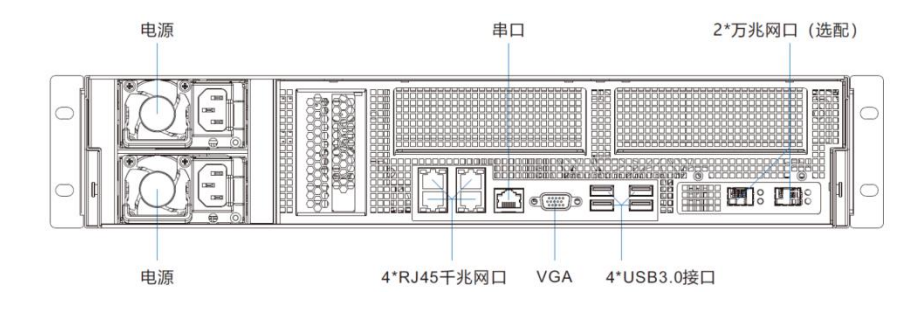

### 二、系统默认IP

G-LAN0 网口默认 IP 地址为:192.168.0.99;G-LAN1 网口默认 IP 地址为:192.168.1.99; G-LAN2 网口默认 IP 地址为:192.168.2.99;G-LAN3 网口默认 IP 地址为:192.168.3.99;

## 三、设备部署-版本升级

1.在浏览器中输入地址: http://IP:9999, 进入[智能分析管理服务器系统]; 如图 1;

2.系统默认登录用户名和密码: administrator, kedacom;

3.在图 2【运维操作】中点击【版本升级】;

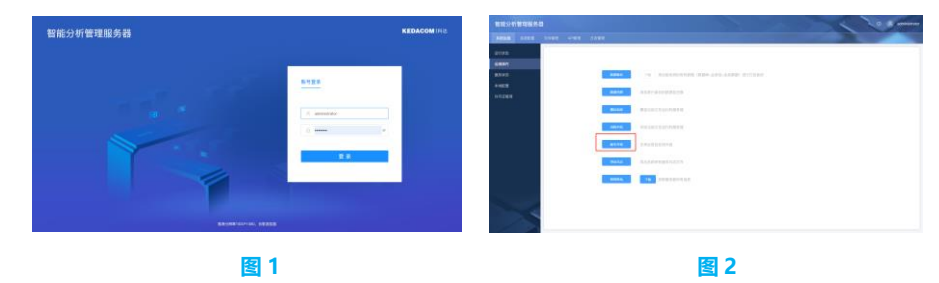

4.在弹出的图 3 页面中点击【点击上传】按钮; 5.在图 4 中选择升级包 init\_setup.tar.gz;

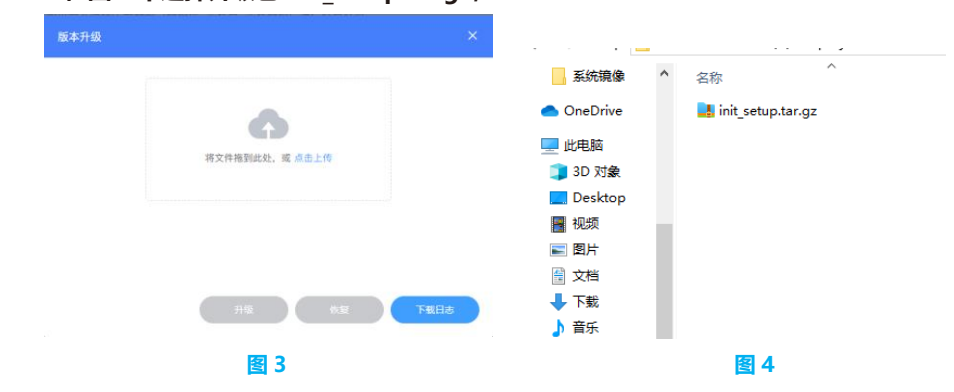